### Click the following link: <a href="https://www.adobe.com/au/">https://www.adobe.com/au/</a>

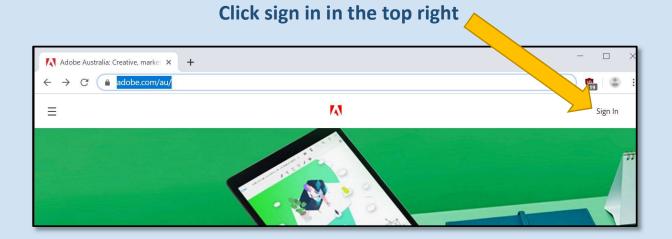

### Enter your EQ email address and click continue

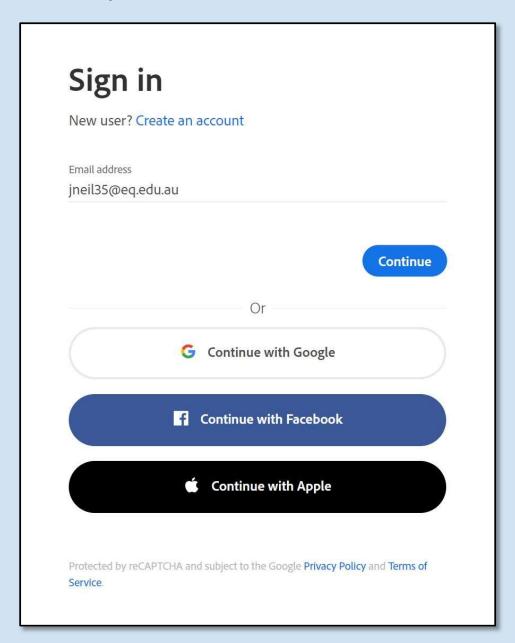

# Additional account details required

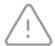

This account is missing some important information. Please check your inbox for an email we just sent you; it contains instructions for how to complete your account. Once you're done you can log into your account.

Sign in

### Check for your email and follow then link inside to set your password

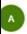

account-noreply@adobe.com Reset Your Enterprise ID Password

3:48 PM

Dear Ipswich SHS, To reset your Enterprise ID password, click this link. https://a...

### Set a Password that meets the requirements

Your new password must have at least 8 characters (mix of lower/uppercase) and include a number and a symbol. It cannot match your username or your previous 5 passwords.

Enterprise ID

## Your password has been successfully reset

For security purposes, we've sent an email to your account confirming this change.

Continue

### **Installing Applications for Home Use**

Go to www.adobe.com/au

Click Sign in in the top right if you are not already

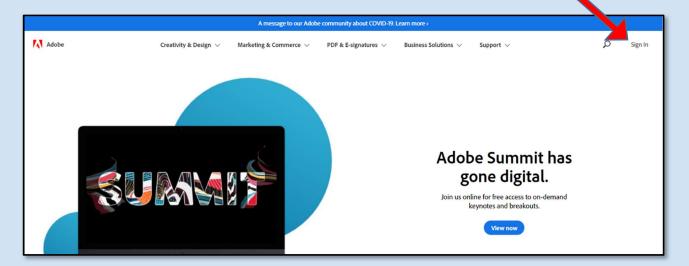

Sign in with your School email address and select Company or School Account from the next screen

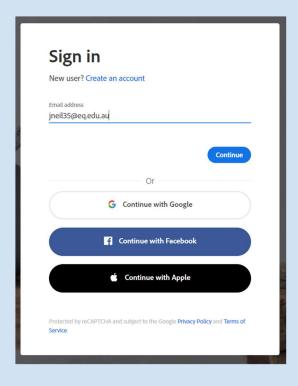

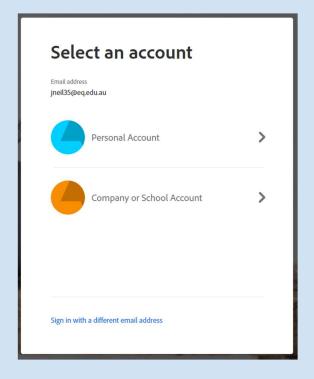

#### Enter the password you created in the first step

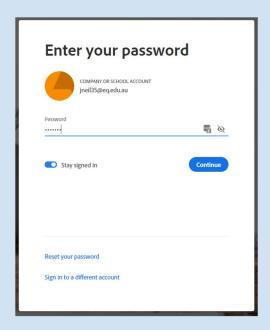

### **Click Desktop Downloads**

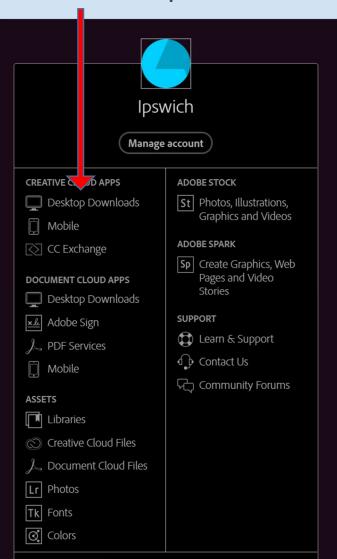

### Click download for the programs you require and run the installer to complete the installation

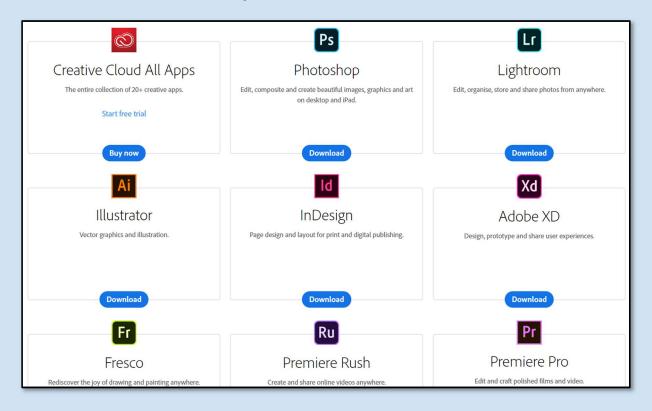